**2017/11/14 Tue.**

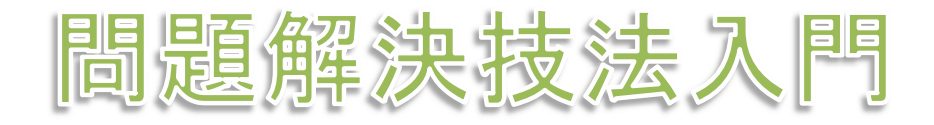

# **3. GIS** 2. choropleth map

堀田 敬介

※GIS = Geographic Information System(s), 地理情報システム

# choropleth map とは?

- •• コロプレス図 choropleth map
	- –データ(数値)を地図に表現する方法の一つ
	- – データ(数値)を幾つかの階級に区分し,地 図上の区域毎に各階級に応じた色を塗る. このとき,色は色彩や明暗のグラデーション にすることが多い(その方がわかりやすい)

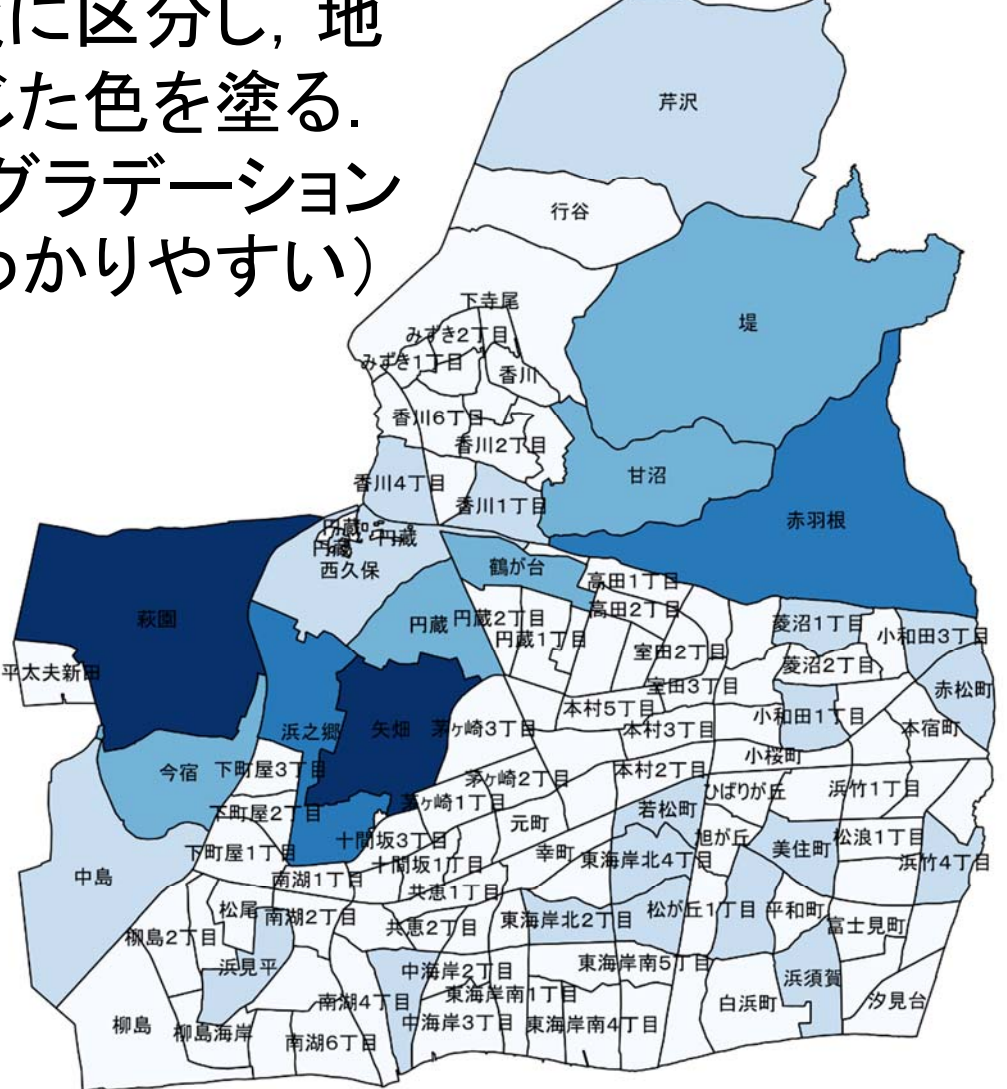

- 1. データの取得(地図・統計データの取得)
	- ① ブラウザで「e‐Stat」検索→「e‐Stat政府統計の総合窓口」サイト
	- ② 「地図で見る統計(統計GIS)」を選択(クリック)
	- ③ 「データダウンロード」を選択(クリック)
	- ④ 左側「Step1」で「国勢調査」-「平成27年国勢調査(小地域)」
	- ⑤ 右側「Step2」で「男女別人口総数及び世帯数」を☑し,「統計表 各種データダウンロードへ」を選択(クリック)
	- ⑥ 左下「Step3」で「都道府県」「市区町村」を選び「検索」

ここでは例として

「神奈川県」「茅ヶ崎市」を選ぼう

- ⑦ 右側「Step4」の右側「境界データ」で「世界測地系平面直角座 標系・Shape形式」のデータ「○○市(○○KB)」を選択(クリック)
- ⑧ ダウンロードしたファイル(zip形式の圧縮ファイル)を解凍する

#### 2. QGISで地図を表示

- QGIS Desktop 2.14.3 を起動(2.14.3はソフトのバージョン番号)
- ② メニューから「レイヤ(L)」―「レイヤの追加」―「ベクタレイヤの追 加」を選択
- ③ 「ブラウズ」をクリックし,解凍したファイルの中からシェープファ イル(\*.shp)を選択して「開く」 → 「開く」

「神奈川県」「茅ヶ崎市」の場合 h27ka14207.shp (h27 = H27年の国勢調査データ) (14=神奈川県, 207=茅ヶ崎市の行政コード)

→ 茅ヶ崎市の町長目を境界とする地図が表示される

- 3. QGISでコロプレス図の作成
	- 左側「レイヤパネル」の名称を右クリックし「プロパティ」を選択 「神奈川県」「茅ヶ崎市」の場合 h27ka14207
	- 「レイヤプロパティ」ウィンドウの左側メニューで「スタイル」選択
	- 右側最上部の「単一シンボル」→「段階に分けられた」に変更
	- 次の行「カラム」で「123 JINKO」を選択
	- 「色階調」を好きな色階調に変更(そのままでも良い)
	- 「分類」ボタンをクリック →分類数画面が表示される
	- 「OK」クリック

- 4. QGISでコロプレス図の加工
	- ① 左側「レイヤパネル」の名称を右クリックし「プロパティ」を選択 「神奈川県」「茅ヶ崎市」の場合 h27ka14207
	- ② 「レイヤプロパティ」ウィンドウの左側メニューで「ラベル」選択
	- ③ 右側最上部「ラベルなし」→「このレイヤのラベル表示」に変更
	- ④ 次の行「ラベル」で「abc MOJI」を選択し,「OK」
	- ✔ 注:ラベルとして使える文字はどれを選べばいい?
		- ✔ 左側「レイヤパネル」の名称を右クリックし,「属性テーブルを 開く」を選択
		- ✔ 地図に付随している統計データの一覧表が出るので,ラベ ルとして使いたいものの項目名を見つける

### 作成した図をファイル出力する

- •• プリントコンポーザで出力ファイル作成 (画像/PDF)
	- ① メニューから「プロジェクト」-「新規プリントコンポーザ」を選択
	- ② 「コンポーザタイトル」にタイトルをつけて「OK 」
	- ③ 「プリントコンポーザ」ウィンドウで「レイアウト」-「地図を追加」
	- ④ 画面上の左上から右下にドラッグ(適当なサイズの長方形描く)
	- ⑤ 右側の下側「アイテムプロパティ」タブを選択
	- ⑥ 「縮尺」の数値を(地図が画面内に入るよう)適当な値に設定し, 「Enter」キーを押す. ちょうど良いサイズになるまで繰り返し
	- ⑦ 「レイアウト」ー「スケールバーを追加」→画面内適当な場所クリック
	- ⑧ 「レイアウト」-「凡例を追加」 →画面内適当な場所をクリック
	- ⑨ 「レイアウト」-「ラベルを追加」 →画面内適当な場所(地図の上 がよい)をクリックし,右側「アイテムプロパティ」-「メインプロパティ」に作成 した地図の標題としてふさわしい文字を入力
	- ⑩ 保存:「コンポーザー」-「画像としてエクスポート」or 「PDFとし … 」

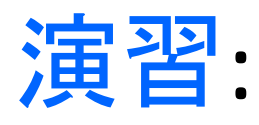

- • QGISで○○市のコロプレス図を作り画像出力せよ
	- •授業でやったのと同じ事を茅ヶ崎市以外で実施
	- •作成した地図を画像(PNG)ファイルにして提出
	- •コロプレス図を作りたい市区町村は全国どこでもよい
	- •他の学生とは違う市区町村で作ること
	- • (他の学生とかぶらないかどうかは自分のわかる範囲 でよい)